#### **Summary**

This article provides information on how to add a Custom Tiles on Dashboard.

### Applies to

Applies to MachPanel v6 and onwards for Provider/Resellers only.

### Steps to perform

• Navigate to System Configuration > Custom Dashboard Tiles

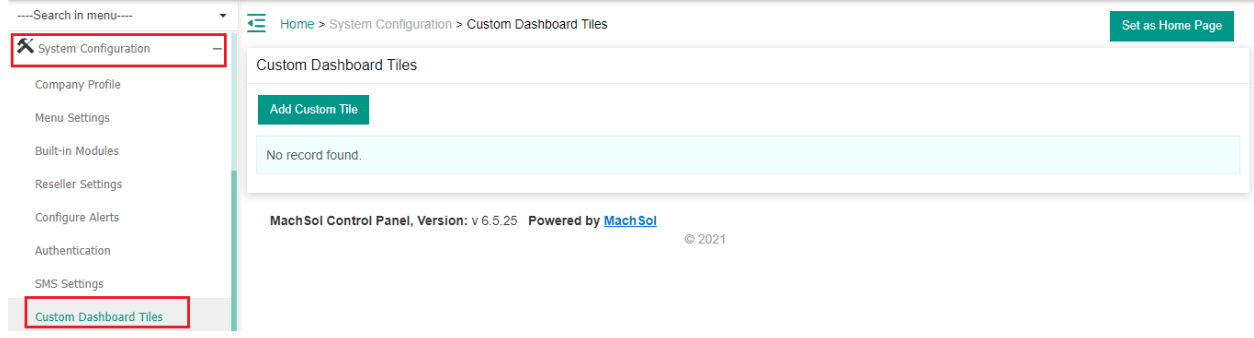

• Click Add Custom Tile button to add your custom tile on dashboard (Provider's level interface of Adding/Update Custom Tile).

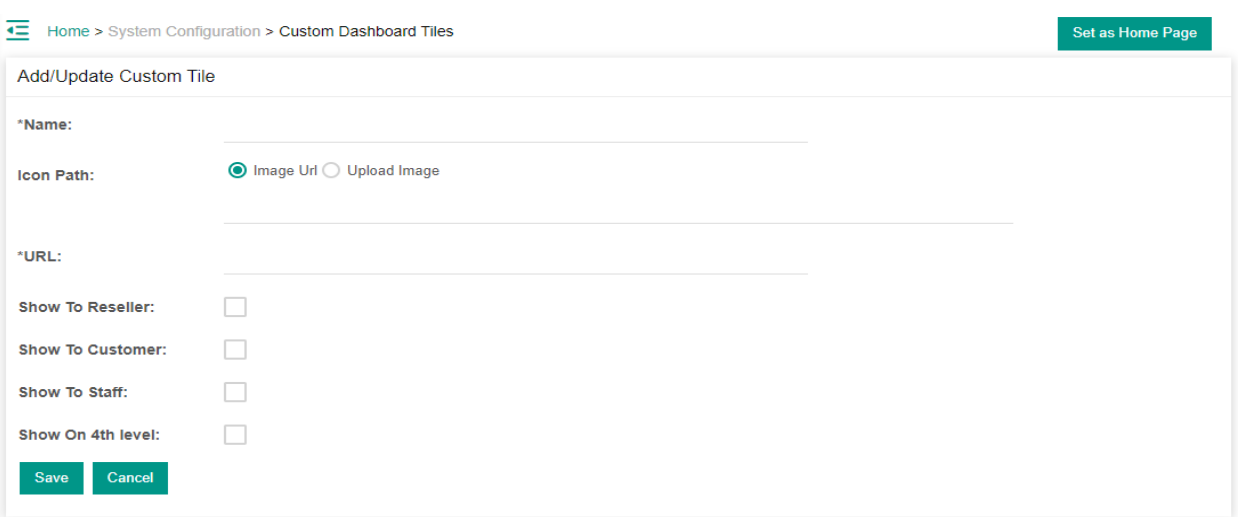

• Reseller level interface of Add/Update Custom Tile, a Reseller can also add/update customer tile for his Customer/staff/4th Level AD User.

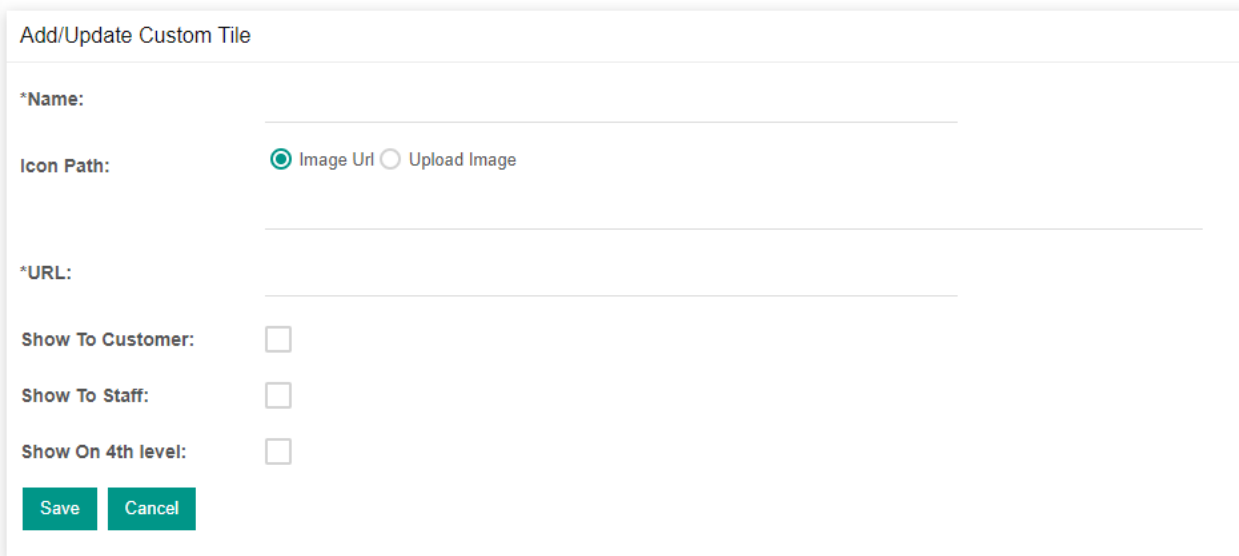

• Give name, Icon Path (URL or Upload Image), give URL of MachPanel Menu where you want to navigate (When this Tile is clicked) and also you can tick the checkbox to show this tile on Reseller, Customer, Staff and 4th Level AD user

# As an example Custom Dashboard Tile for Exchange Accounts Interface is added below

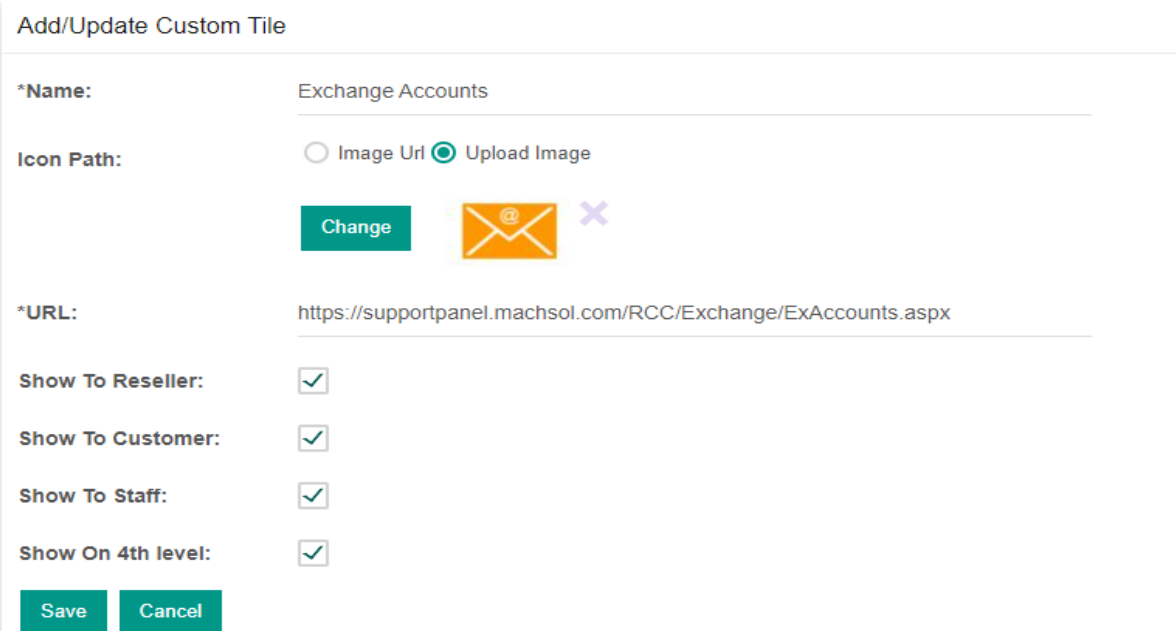

• Click Save and Tile will be shown on Dashboard as below:

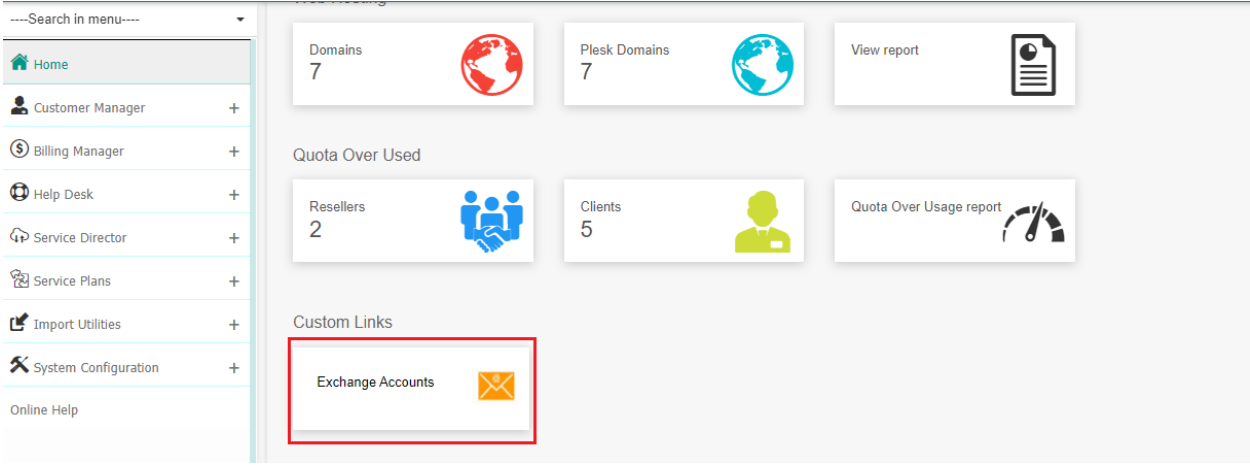

• When it is clicked, it will navigate to Exchange Account Interface as shown below:

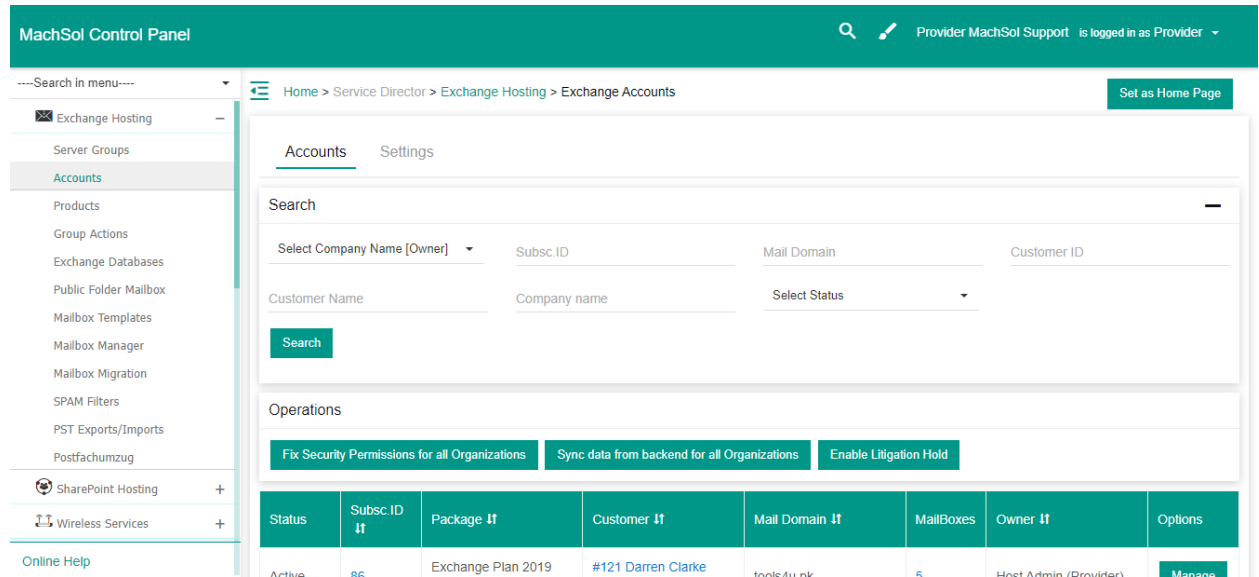

## MachPanel Knowledgebase

<https://kb.machsol.com/Knowledgebase/55670/Adding-Custom-Dashboard-Tiles>